# **Подготовка модуля к работе**

Для того чтобы начать работу с модулем с помощью прямого соединения модуль – компьютер по сети, необходимо произвести ряд подготовительных операций, а именно произвести настройку сетевого соединения.

#### **Настройка сетевого соединения для Windows 7**

Для начала процесса подключения зайдите в раздел *Пуск → Панель управления* (см. рисунок ниже)*.* В разделе *Сеть и Интернет* нажмите ссылку *Просмотр состояния сети и задач:*

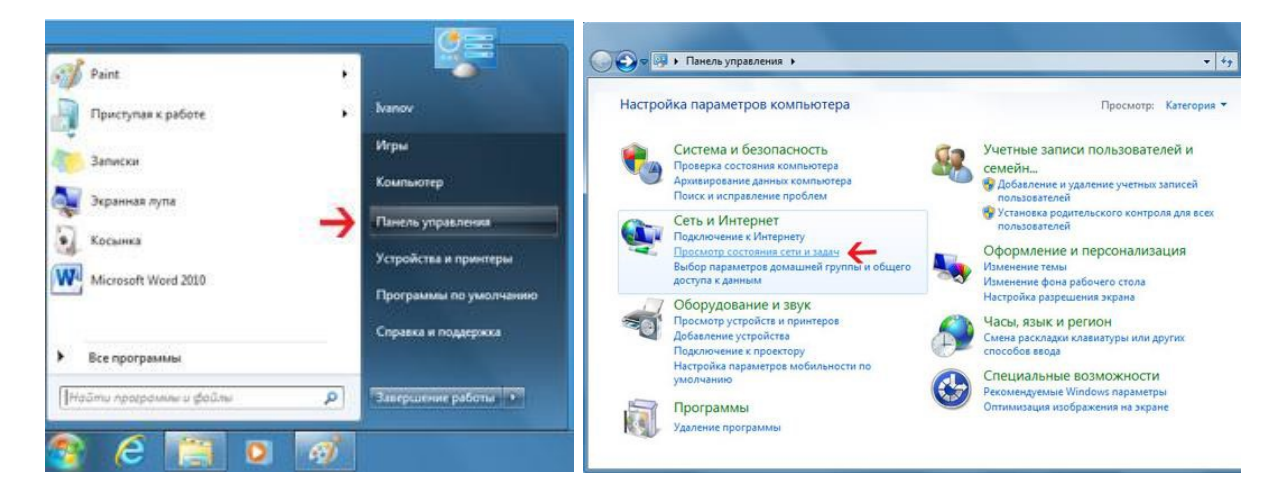

В открывшемся окне на панели слева нажмите ссылку *Изменение параметров адаптеров:*

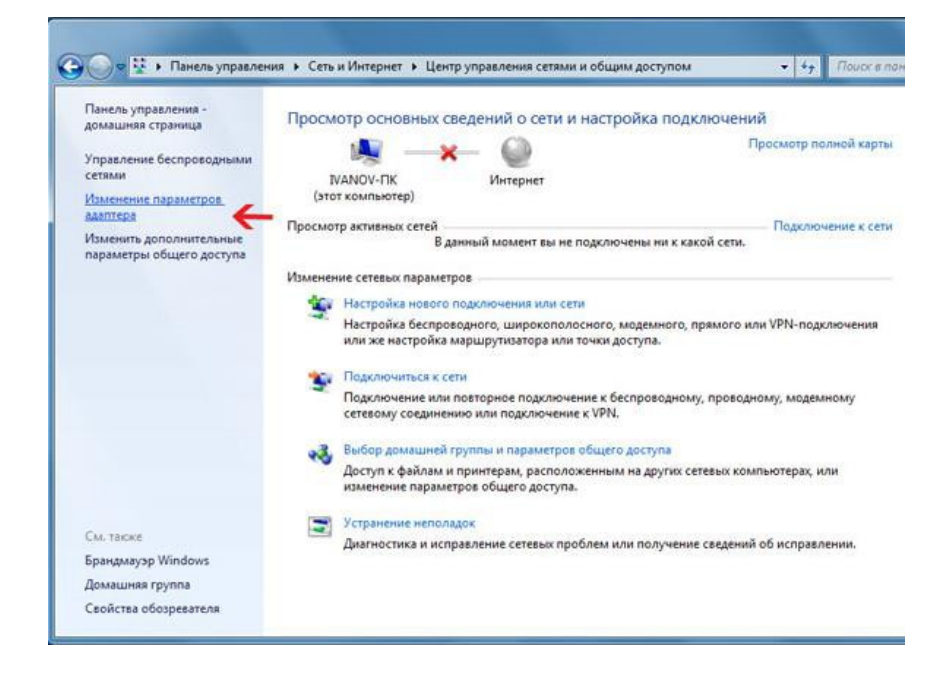

Нажмите правой кнопкой мыши на иконке сетевого соединения, ассоциированного с той сетевой картой компьютера, к которой вы планируете подключать модуль. Откройте раздел "Свойства".

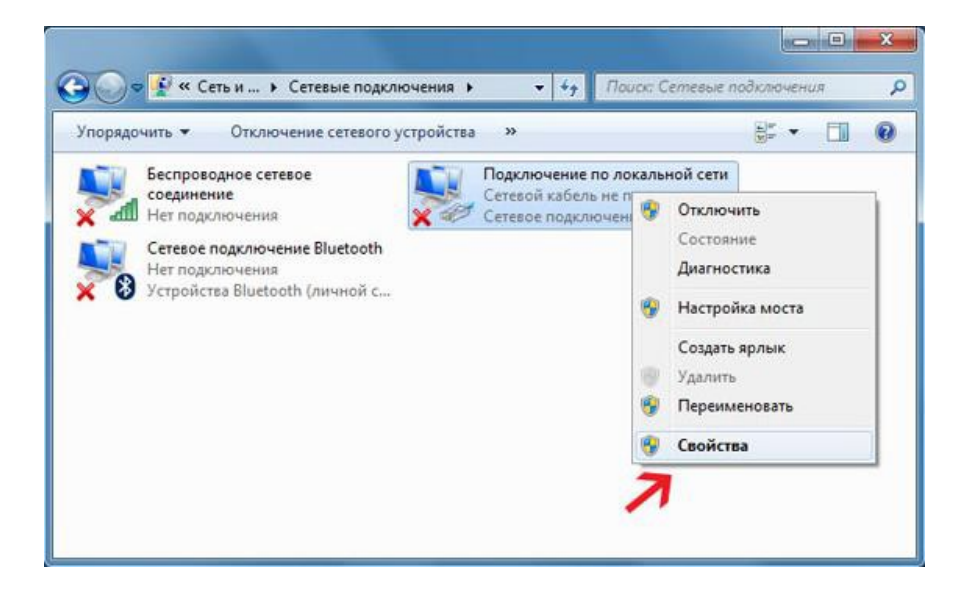

В появившемся списке выберите раздел "*Протокол Интернета версии 4 (TCP/IPv4)"* и нажмите кнопку "Свойства". Необходимо настроить сеть так чтобы IP адрес компьютера был в одной подсети с модулем. Установите флажки и значения IP адресов (пример) так как показано на рисунке ниже:

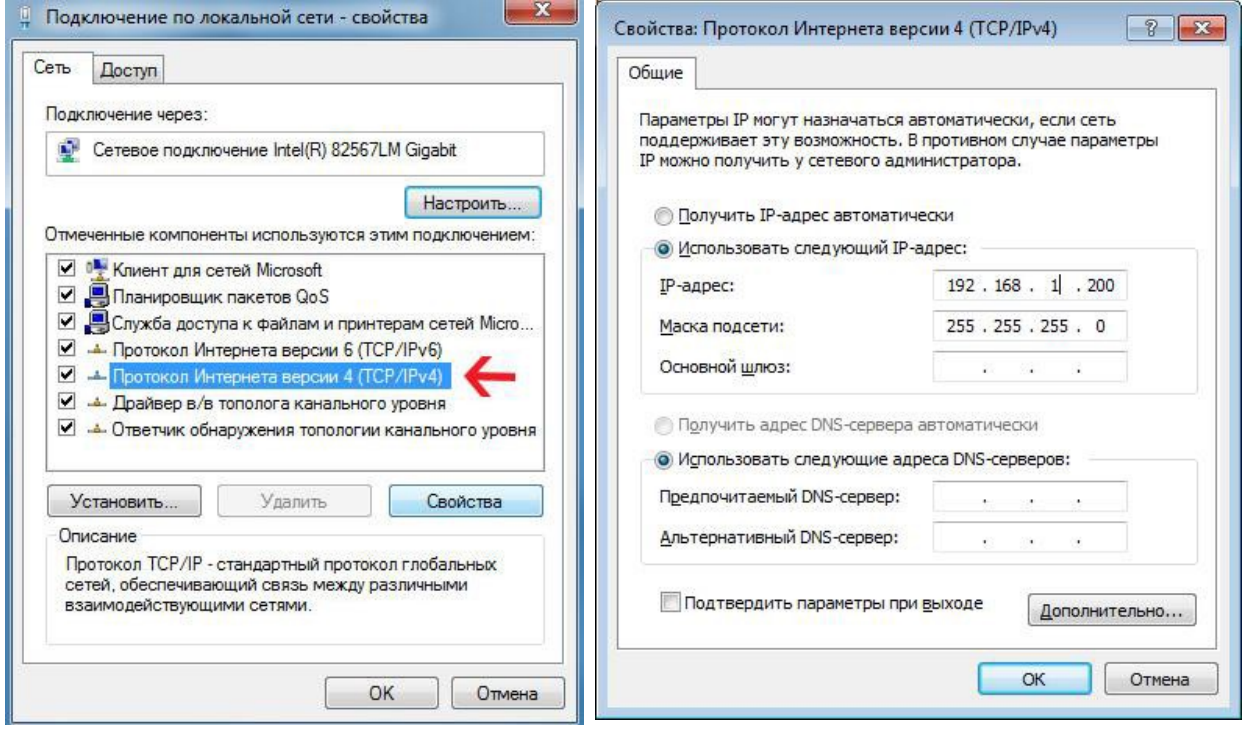

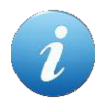

В данном случае IP адрес компьютера установлен как 192.168.1.200 – можно установить любой другой адрес, главное, чтобы он был в одной подсети с модулем и не совпадал с адресом какого-либо другого устройства, уже подключенного к этой сети.

Нажмите кнопку "OK". На этом подготовительные настройки можно считать законченными.

### Настройка сетевого соединения для Windows XP

Для начала процесса подключения зайдите в раздел  $\Pi y c \kappa \rightarrow \text{Harm}$ ройка  $\rightarrow \text{Cem}$ евые подключения (см. рисунок ниже). Нажмите правой кнопкой мыши на иконке сетевого соединения, ассоциированного с той сетевой картой компьютера, к которой вы планируете подключать модуль. Откройте раздел "Свойства".

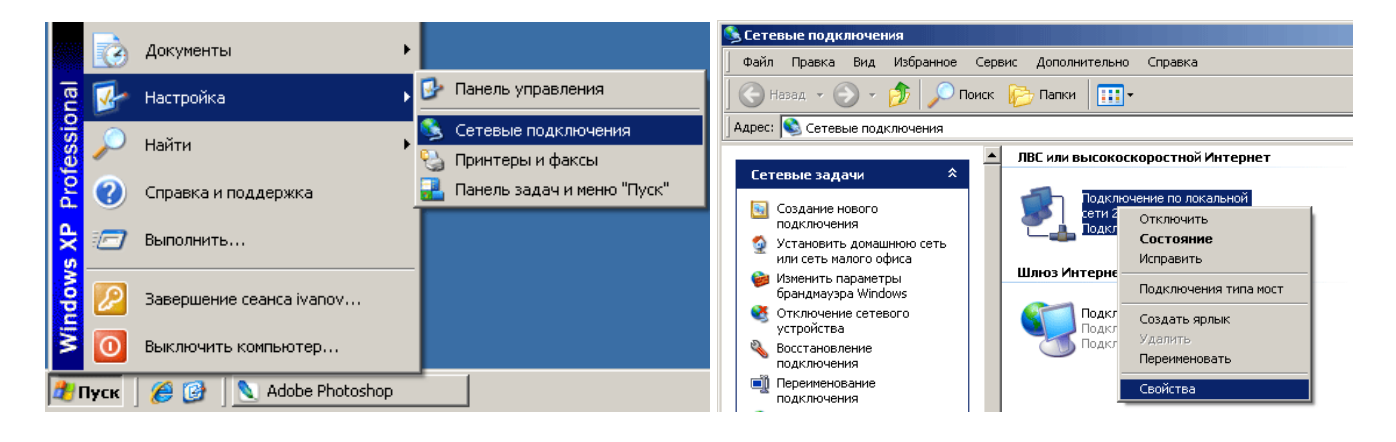

В появившемся списке выберите раздел "Протокол Интернета (ТСР/IР)" и нажмите кнопку "Свойства". Установите флажки и значения IP адресов так как показано на рисунке ниже:

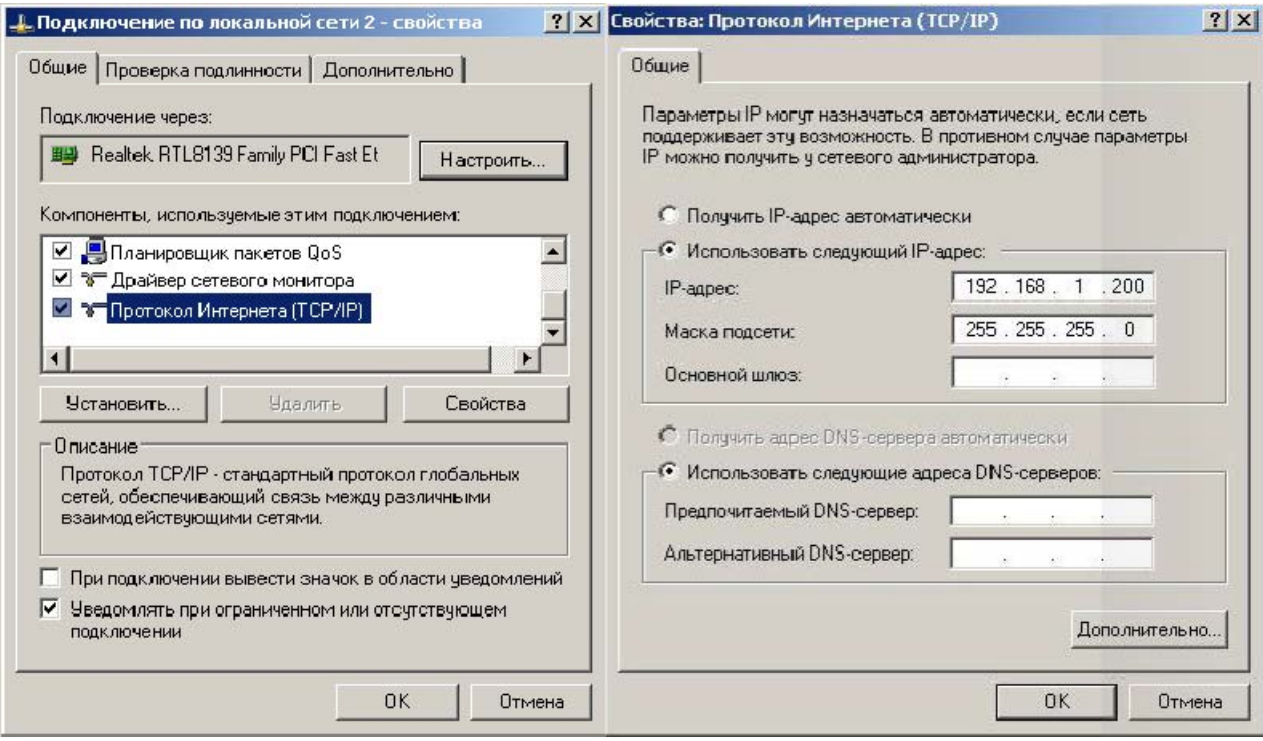

В данном случае IP адрес компьютера установлен как 192.168.1.200 - можно установить любой другой адрес, главное, чтобы он был в одной подсети с модулем и не совпадал с адресом какого-либо другого устройства, уже подключенного к сети.

Нажмите кнопку "ОК". На этом подготовительные настройки можно считать законченными.

## **Подключение модуля к сети**

Далее необходимо соединить модуль и компьютер с помощью сетевого кабеля (витая пара). В случае прямого соединения модуль – компьютер следует использовать cross-кабель. В случае подключения через switch – можно использовать как cross, так и прямой кабель. Можно подключать несколько модулей *Laurent-T* к одной сети.

> Для обеспечения такого режима необходимо для каждого модуля установить различные IP и MAC адреса (см. описание команд управления \$KE,IP,SET и \$KE,MAC,SET). По умолчанию все модули имею одинаковый IP и MAC адреса.

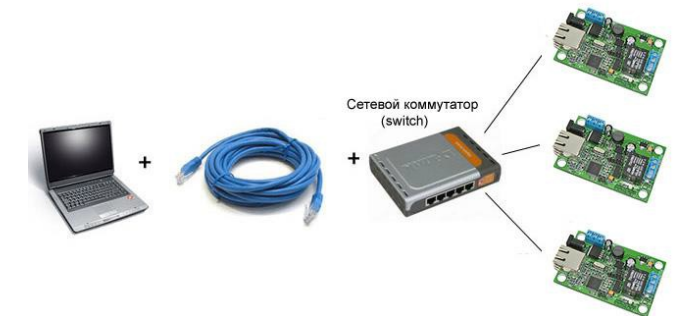

*Рис. Схема подключения нескольких модулей к одной сети с использованием switch*

Богатыми возможностями обладает вариант подключения с использованием Wi-Fi роутера.

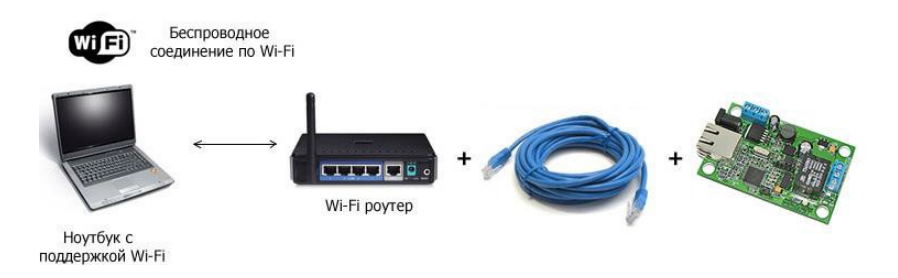

*Рис. Схема беспроводного подключения компьютер – модуль с использованием WiFi роутера*

Следующим шагом необходимо подать питающее напряжение на модуль. Питание можно подать как на винтовые клеммы, так и через встроенный разъем для штекерного источника питания. В случае использования клемм следует подключить "+" источника питания к клемме **Vin**  а "–" к любой из клемм **GND** (земля). Рекомендуемое напряжение питания: от 5.5 В до 28 В постоянного тока.

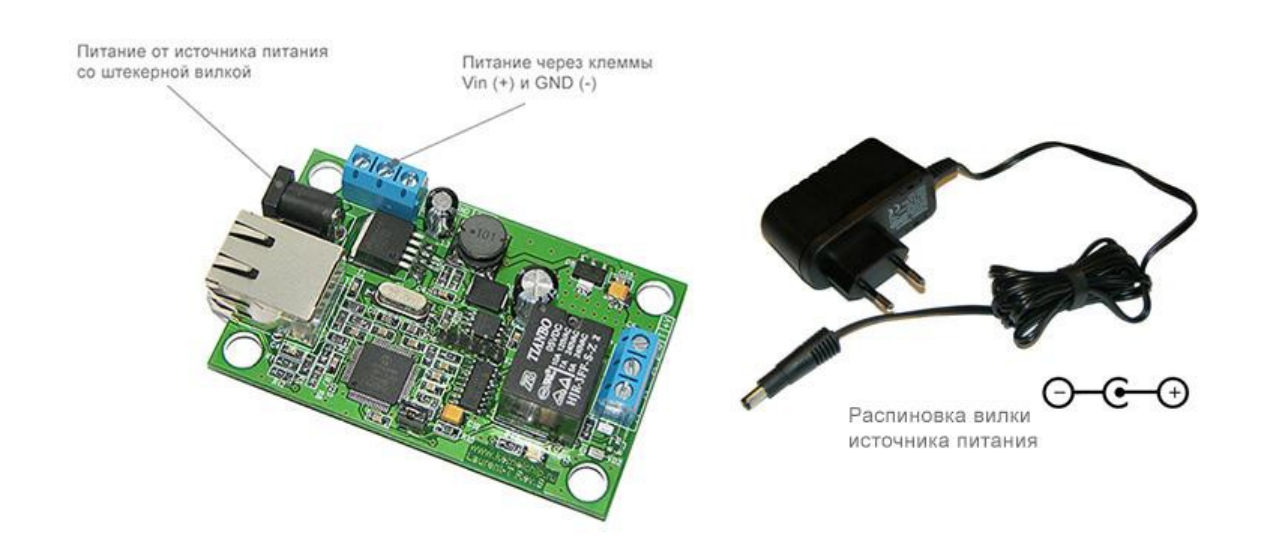

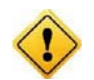

Превышение указанной величины питающего напряжения может привести к чрезмерному перегреву компонентов модуля вплоть до его полного выхода из строя.

После подачи питания на несколько секунд в панели задач может появится иконка установки сетевого адреса. В случае успешного запуска модуля, на верхней поверхности платы должен замигать информационный светодиод STATUS LED зеленого цвета (частота мигания 2 Гц), сигнализируя тем самым об успешном запуске и работе программы модуля.

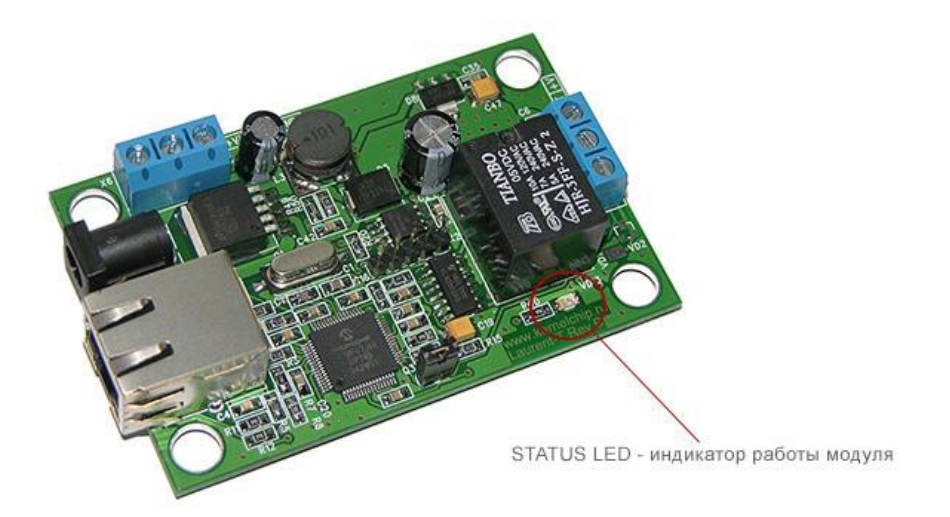

В работоспособности модуля и успешности установки сетевого соединения можно убедиться с помощью встроенной Web-страницы управления модулем или подключившись к командному интерфейсу через TCP порт 2424.

# **Web интерфейс управления**

## **Общее описание**

Для доступа к web-интерфейсу, откройте любой браузер. Введите в адресной строке адрес http://192.168.1.99 (по умолчанию). Перед вами появится страница, как на рисунке ниже. Нажмите ссылку для входа.

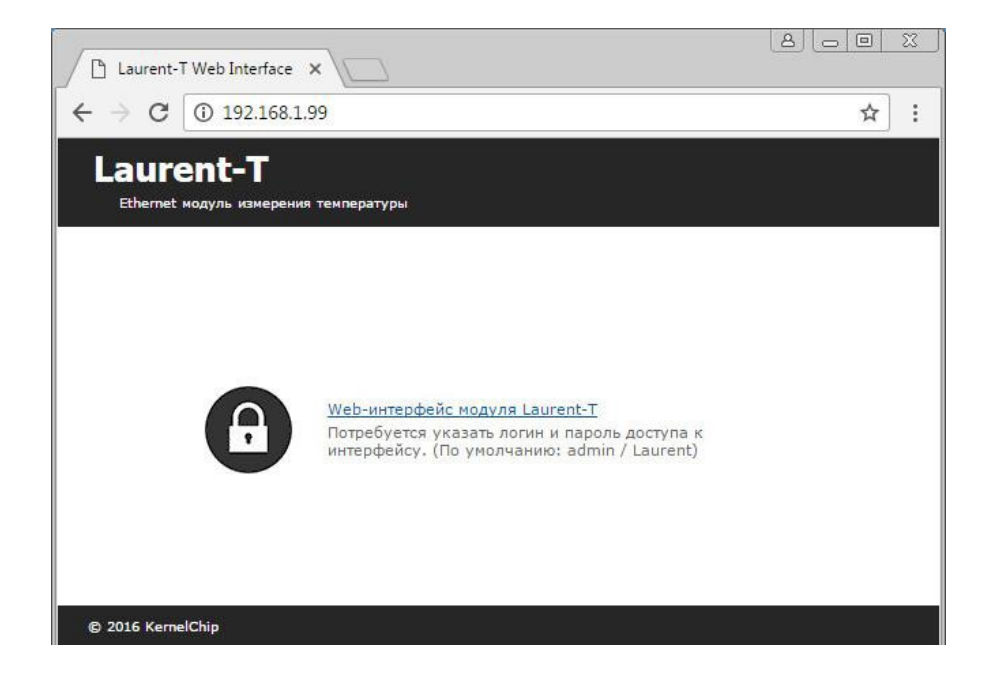

Доступ к интерфейсу защищен паролем. По умолчанию логин: *admin*, пароль: *Laurent* (*при желании, вы можете изменить пароль с помощью web-страницы управления или KE команды \$KE,PSW,NEW*). Введите логин/пароль и нажмите кнопку OK.

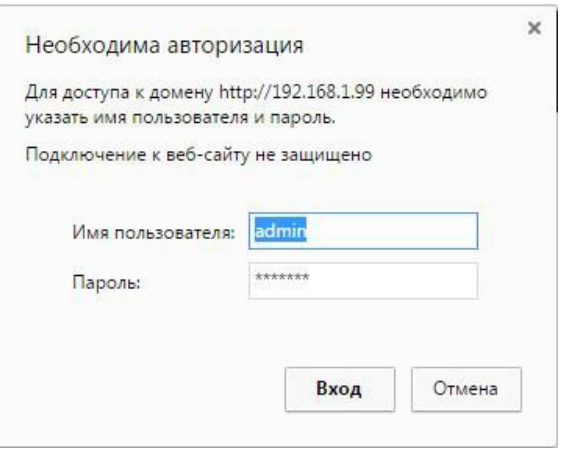

Визуально система управления выглядит, так как на рисунке ниже.

#### Руководство пользователя модуля MP719

Laurent-T Web Interface X

 $\leftarrow$   $\rightarrow$  C 0 192.168.1.99/protect

# **Laurent-T**

Ethe net Mony я температуры

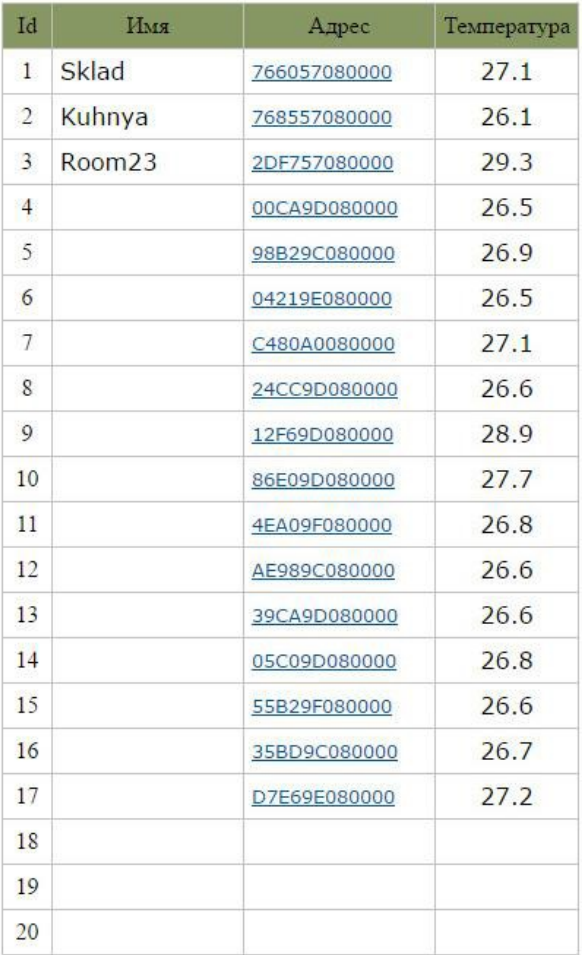

Версия программного обеспечения  $LT13$ Системное время

88<sub>c</sub>

**X** Настройки

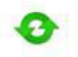

Поиск датчиков (поиск всех текущих датчиков DS18B20 на шине)

Таблица имен датчиков (таблица связок имя-адрес в EEPROM модуля)

**JSON** (Сводная информация по показаниям датчиков в формате JSON) Ресет шины 1-Wire (Сброс питания шины 1-Wire через реле)

#### © 2016 KernelChip

*Рис. Web-интерфейс управления, главная панель. К шине подключены датчики.*

Информация на странице обновляется в режиме реального времени. Система управления позволяет визуально наблюдать следующие параметры:

- Показания обнаруженных датчиков температуры в градусах Цельсия
- Оригинальные адреса каждого из обнаруженных датчиков
- Имя датчика, присвоенное пользователем по его адресу
- Версия программного обеспечения модуля (*версия прошивки*)
- Текущее системное время модуля

После подачи питания модуль автоматически пытается определить подключенные датчики к шине. Если на момент подачи питания датчики не были подключены или если произошли изменения в сети датчиков, следует нажать на ссылку "Поиск датчиков":

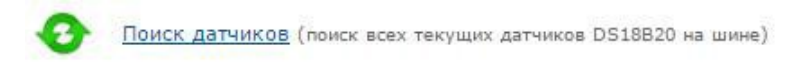

Модуль произведет сканирование шины на предмет поиска всех подключенных датчиков температуры.

Laurent-T позволяет присвоить и сохранить в своей энергонезависимой памяти символическое текстовое имя для датчика температуры по привязке к его уникальному адресу. Для присвоения или изменения имени следует нажать на ссылку с адресом конкретного датчика:

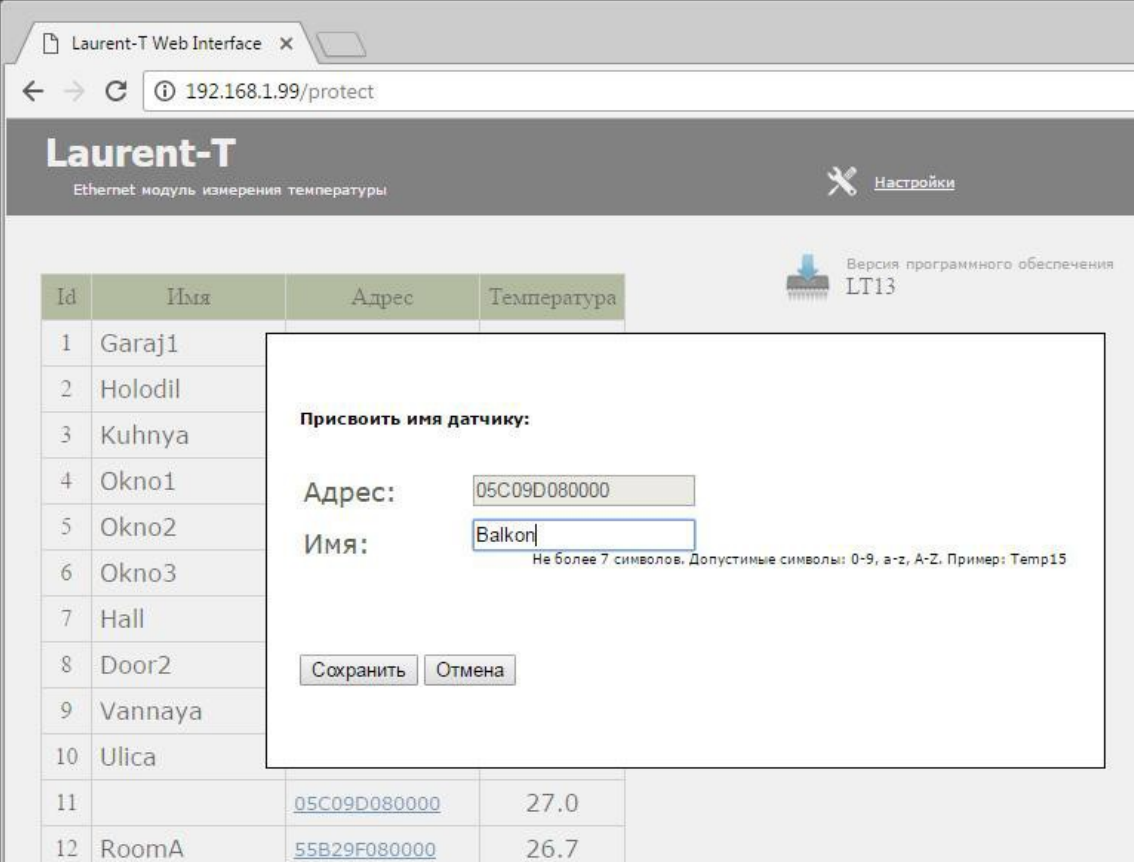

#### Руководство пользователя модуля MP719

Посмотреть текущую таблицу сохраненных имен можно через Web интерфейс, нажав на ссылку:

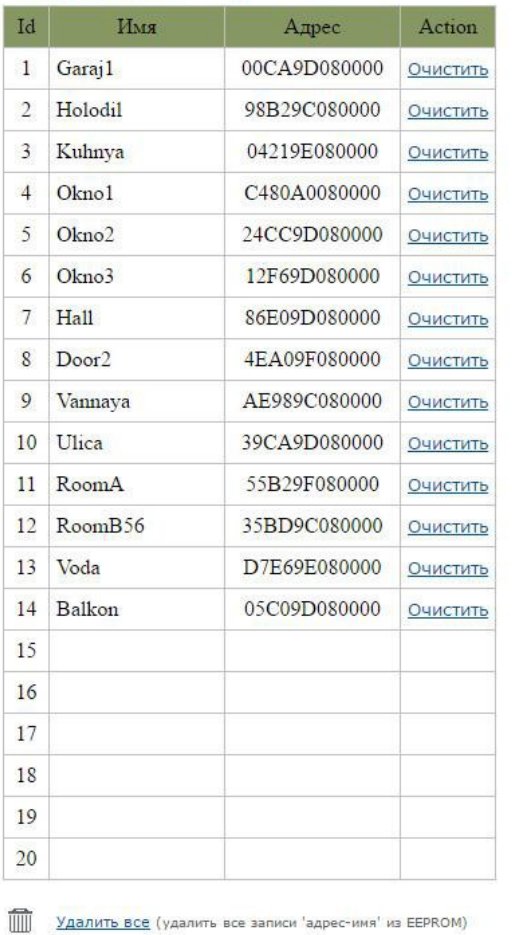

Таблица имен датчиков (таблица связок имя-адрес в EEPROM модуля)

Одним из способов получения показаний датчиков температуры является запрос через HTTP и ответ модуля в формате JSON. Для этого следует обратиться по адресу:

## http://192.168.1.99/temp.cgi

Если вы изменили IP адрес модуля, то следует использовать ваш текущий IP. Адрес 192.168.1.99 – значение по умолчанию. Пример результата обращения и вывод данных в формате JSON показан на иллюстрации ниже.

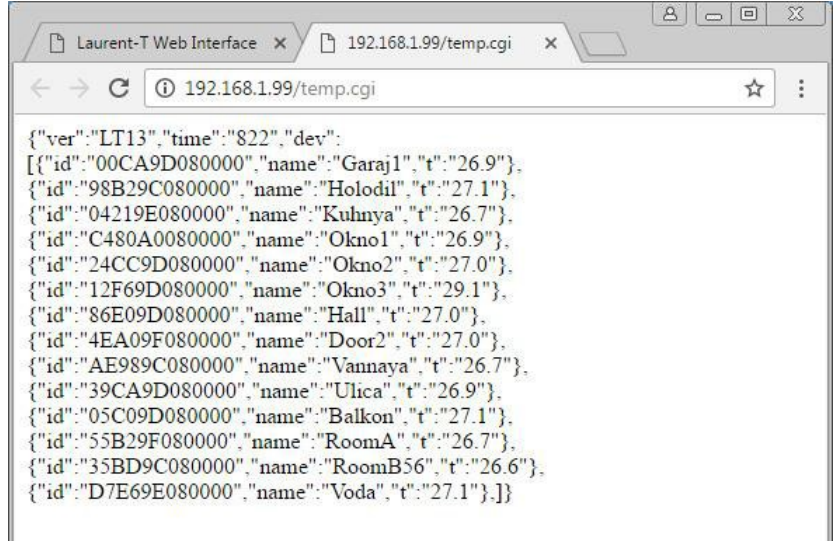

Формат данных представлен ниже:

{"ver":"FW version","time":"Current Time","dev":[ {"id":"Sensor ID","name":"Sensor name","t":"Temp Value"},.........]}

Где:

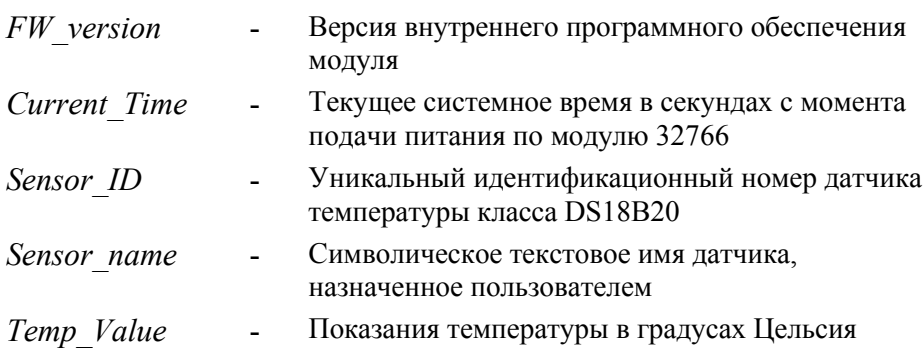

В случае сбоя соединения с модулем, выводится соответствующее информационное сообщение, блокирующие доступ к элементам управления интерфейса до тех пор, пока соединение не будет восстановлено.

Модуль Laurent-T позволяет организовывать одно соединение с Web-интерфейсом с один момент времени, т.е. к Web-интерфейсу может быть подключен только один клиент.

В системе Web-интерфейса предусмотрена возможность управления различными настройками модуля, включая пароль доступа, сетевые настройки (IP и MAC адреса).

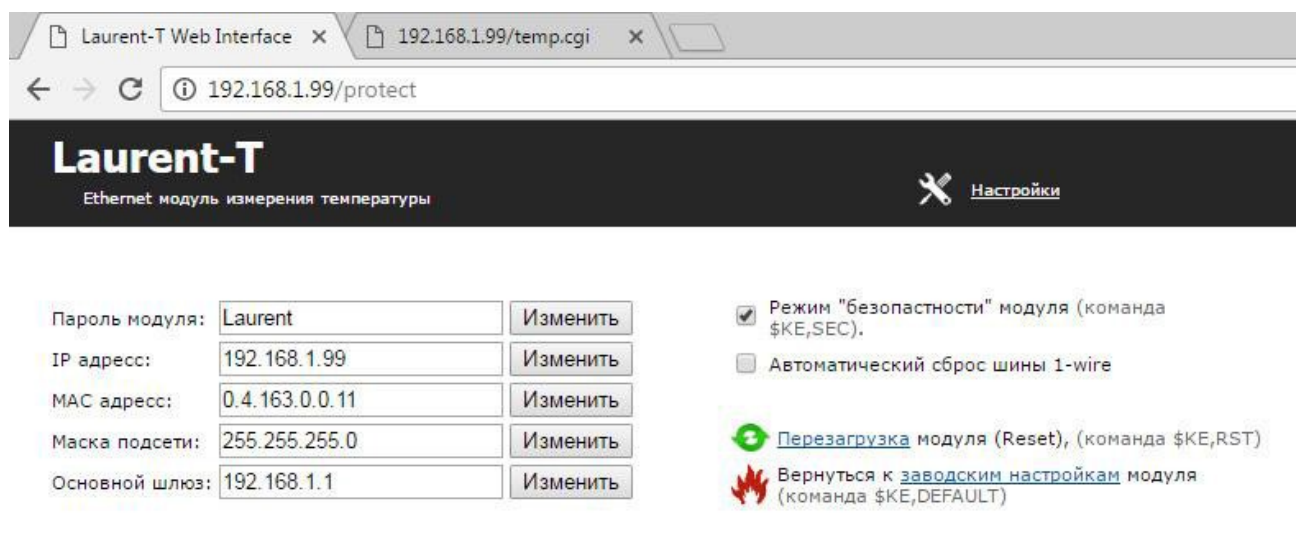

Рис. Панель настроек Web-интерфейса модуля Laurent-T

# Управление прямыми НТТР запросами

Модуль поддерживает возможность управления прямыми НТТР запросами в виде гипертекстовых ссылок. Управление производится обращением к определенной НТТР странице с различными параметрами, определяющими действие, которое нужно выполнить. Например, если выполнить запрос как показано ниже, то будет произведен программный сброс модуля:

http://192.168.1.99/cmd.cgi?cmd=OWSRCH

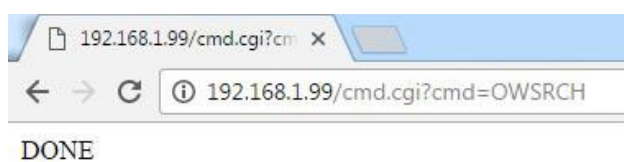

Командный интерфейс HTTP запросов поддерживает следующие команды:

- $\blacksquare$ Программный сброс модуля
- Поиск датчиков на шине
- Аппаратный сброс (реле) шины 1-Wire  $\blacksquare$

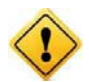

Управление с помощью HTTP запросов поддерживается только в случае выключенной системы безопасности модуля. Можно использовать команду \$KE, SEC либо убрать галочку "безопасность" в Web-интерфейсе.

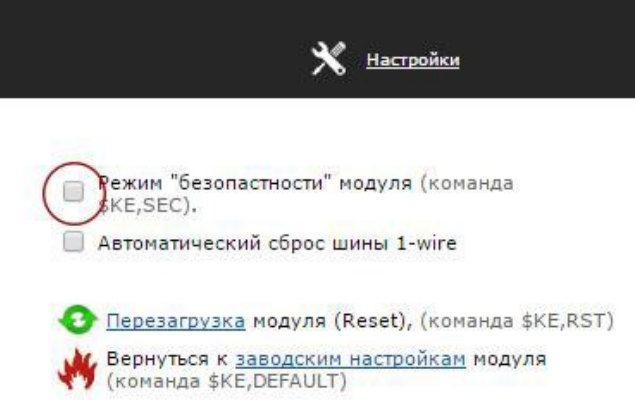

В ответ на НТТР запрос модуль выдает сообщение о статусе выполнения запрошенной команды:

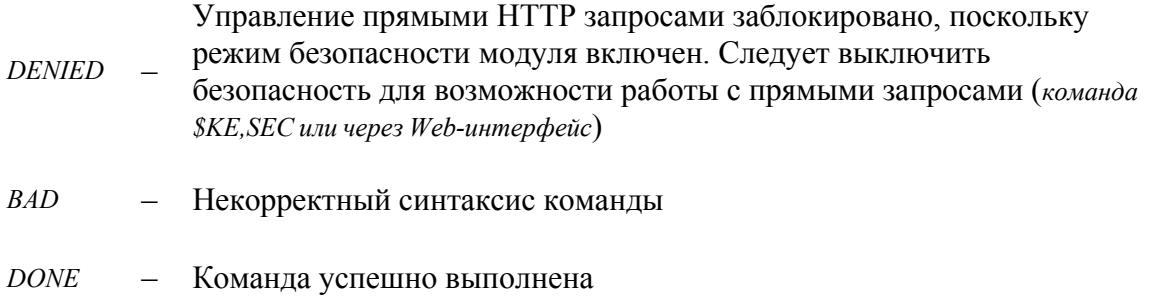

Ниже дано описание синтаксиса команд управления прямым HTTP запросом к модулю:

# **Команда RST**

Команда позволяет программно сбросить модуль (эквивалента Ke-команде \$KE,RST).

*http://адрес\_модуля/cmd.cgi?cmd=RST*

#### **Пример:**

*Произведем программный сброс модуля Laurent-T через HTTP запрос:*

http://192.168.1.99/cmd.cgi?cmd=RST

## **Команда OWSRCH**

Поиск датчиков на шине 1-Wire.

*http://адрес\_модуля/cmd.cgi?cmd= OWSRCH*

#### **Пример:**

*Просканируем шину 1-Wire на предмет подключенных к ней в данный момент времени датчиков температуры.*

http://192.168.1.99/cmd.cgi?cmd=*OWSRCH*

#### **Команда OWRST**

Аппаратный сброс шины 1-Wire через установленное на плате реле. После подачи команды производится физический "разрыв" общего провода (GND) шины 1-Wire на 30 секунд. По прошествии данного отрезка времени питание на шину восстанавливается автоматически.

*http://адрес\_модуля/cmd.cgi?cmd= OWRST*

#### **Пример:**

*Произведем ручной сброс шины 1-Wire:*

http://192.168.1.99/cmd.cgi?cmd=*OWRST*

# Командный интерфейс управления

Помимо управления модулем через встроенный Web-интерфейс, Laurent-T поддерживает набор текстовых команд управления, которыми можно обмениваться с модулем по протоколу ТСР/ІР. Сформированная текстовая команда отправляется по сетевому соединению по указанному IP адресу (по умолчанию 192.168.1.99) на фиксированный TCP порт (2424), процессор модуля декодирует ее, выполняет необходимую операцию и отправляет обратно ответ в текстовом формате о статусе выполненной задачи или другую необходимую информацию, специфичную для конкретной команды. Как и в случае Web-интерфейса, необходимо ввести пароль для защиты модуля от несанкционированного доступа в общедоступной сети.

Благодаря открытому командному интерфейсу имеется возможность разработки и написания программы управления модулем по сети на любом языке программирования, поддерживающим механизм сокетов. Подробное описание команд управления доступно в отдельном документе "Ethernet модуль Laurent-T. TCP/IP команды управления".

Применение текстовых команд позволяет в общем случае обойтись без разработки дополнительного программного обеспечения. Достаточно использовать любую терминальную программу позволяющую передавать данные через сетевое соединение, например *putty* или программу KeTerm от KernelChip.

#### Использование программы putty

 $Putv$  – это широко распространенная и очень хорошая терминальная программа которая может быть использована для взаимодействия с модулем.

Запускаем программу, указываем тип соединения RAW, текущий IP адрес модуля и TCP порт.

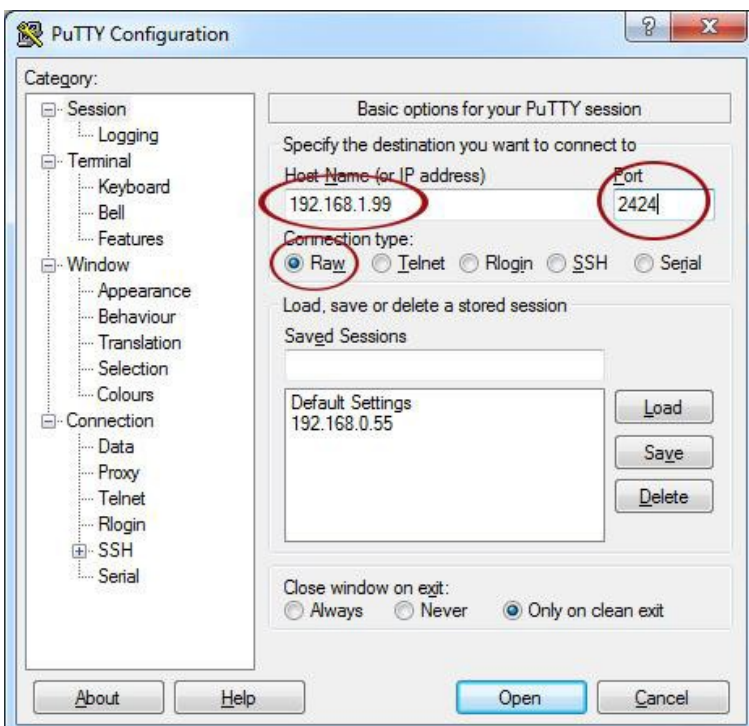

Нажимаем на кнопку "Open". Если соединение установлено, появится терминальное окно, в которое нужно набирать команды управления. Для отправки набранной команды следует нажать на клавишу Enter.

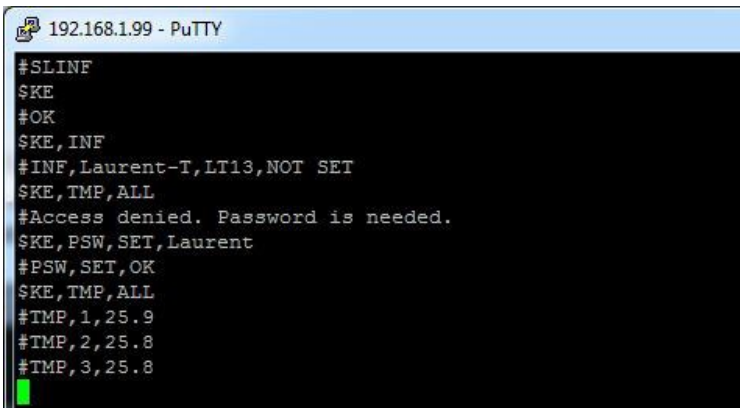

В данном примере сначала подается команда \$KE - проверка связи. В ответ на нее модуль возвращает #ОК. Далее идет запрос версии прошивки и серийного номера. Попытка считать показания всех датчиков блокируется модулем, т.к. еще не указан пароль. Вводим пароль с помощью команды \$KE,PSW,SET. Пароль принят и теперь можно получить доступ к ресурсам модуля.

## Использование программы KeTerm

КеТегт представляет собой максимально простую и интуитивно понятную в использовании терминальную программу, позволяющую взаимодействовать с СОМ портами и сетевыми устройствами по ТСР/IР протоколу. *КеТегт* совместима как с Windows XP так и с Windows  $7/8$ . Скачать программу можно на сайте www.kernelchip.ru

Рассмотрим пример взаимодействия с модулем Laurent-T через TCP порт 2424 с помощью программы KeTerm. Окно программы разделено на две области - нижняя область предназначена для ввода команд модулю, верхняя область отображает информацию (ответы, данные) получаемые от модуля.

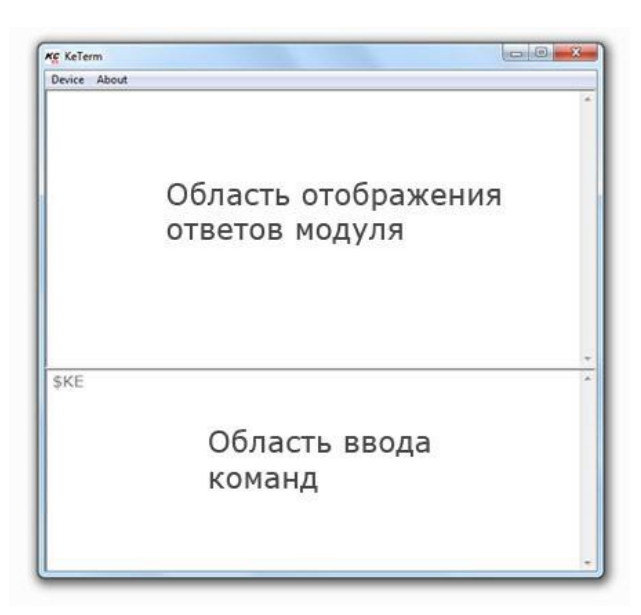

Для соединения с модулем необходимо открыть меню программы *Device → Connect.* В открывшемся окне следует выбрать способ подключения к TCP порту и указать сетевые реквизиты модуля, которые по умолчанию равны 192.168.1.99 (IP адрес) и 2424 (порт).

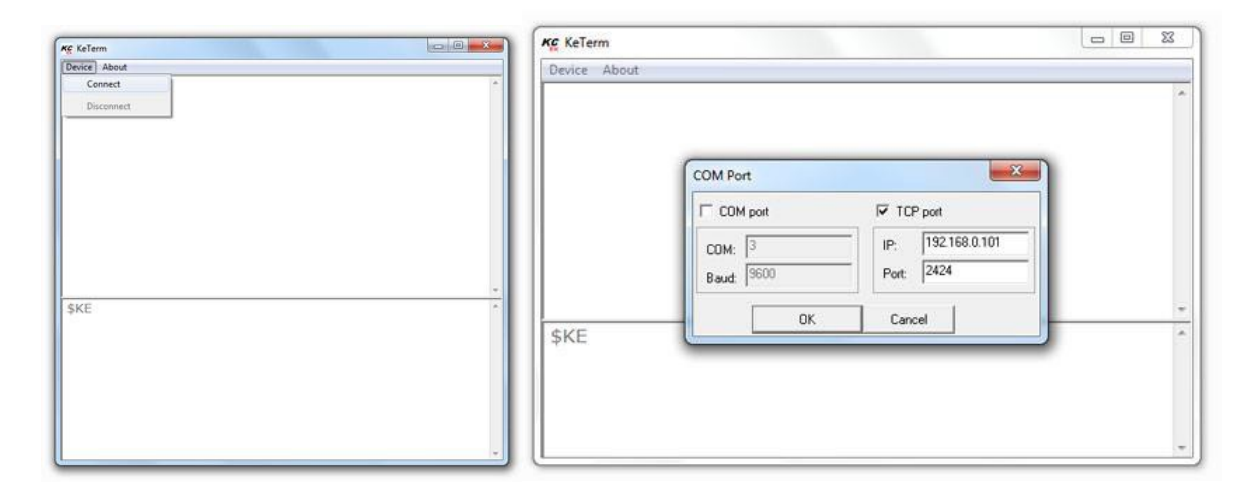

Теперь можно отправлять команды модулю и получать ответы. Чтобы отправить набранную команду модулю, необходимо нажать клавишу Enter. Интерфейс управления модуля защищен паролем. По умолчанию, пароль доступа *Laurent* (вы имеете возможность установить свой собственный пароль с помощью команды \$KE,PSW,NEW или с помощью Web-интерфейса). Пока пароль не введен, командный интерфейс заблокирован (кроме команды \$KE и \$KE,INF ).

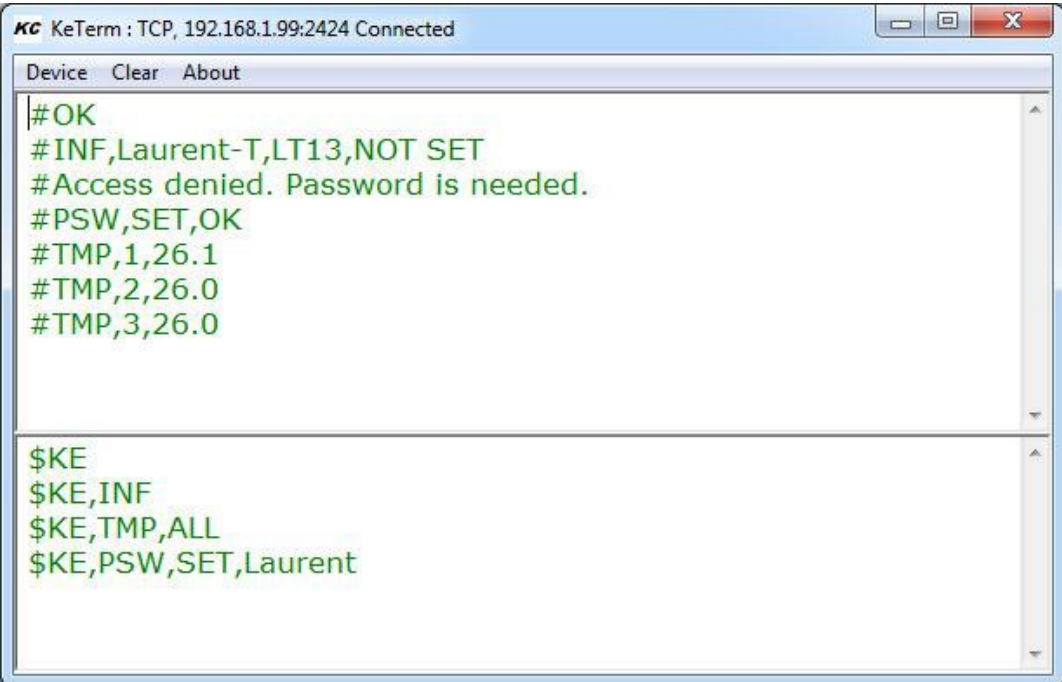

# **Аппаратные ресурсы**

Данный раздел описывает различный аппаратный функционал и особенности его работы для модуля Laurent-T.

# **Аппаратный сброс модуля**

Для аппаратного сброса настроек, сохраненных в энергонезависимой памяти модуля, предназначен специальный джампер (перемычка). На этапе загрузки (по факту подачи питания на модуль), производится проверка состояния джампера. Если джампер не установлен – выполняется сброс сохраненных настроек в значения по умолчанию (заводские настройки). Возможность аппаратного сброса модуля может потребоваться в случае неверно указанного IP и/или MAC адреса, при которых модуль становится не доступным по сети.

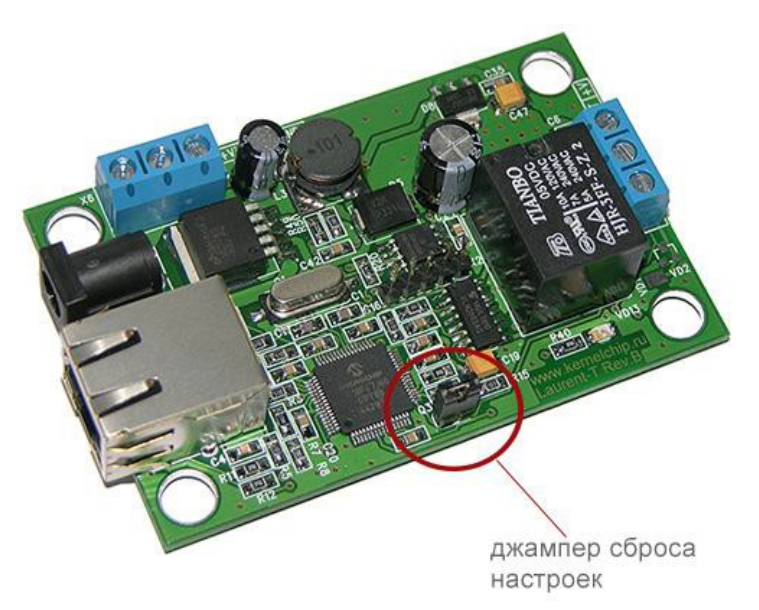

*Рис. Расположение джампера сброса настроек на плате MP719*

Алгоритм действий для сброса аппаратных настроек с помощью джампера сброса:

- Отключить модуль от питания
- Удалить джампер
- Подать питание, дождаться запуска модуля (мигание зеленого светодиода STATUS LED на лицевой стороне платы является достаточным условием)
- Установить джампер обратно

Процесс стирания настроек сопровождается частым миганием светодиода STATUS LED в течение 2 секунд.

# **Датчики температуры**

К модулю *Laurent-T* можно подключить одновременно до 20 датчиков температуры на основе микросхемы Dallas DS18B20. Все датчики подключаются к одной общей шине 1-Wire.

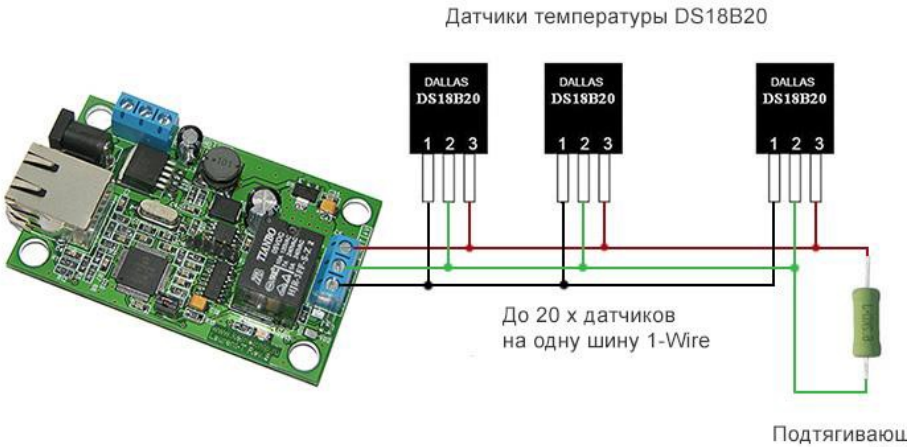

Подтягивающий резистор (4.7 кОм)

*Рис. Схема подключения датчиков температуры к модулю MP719*

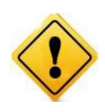

Следует обратить внимание на обязательность условия подключения подтягивающего резистора номиналом в 4.7 кОм у самого последнего (дальнего) датчика на линии. Отсутствие данного резистора может привести к нарушениям в работе и не возможности считать показания температуры или используйте датчик для удаленного подключения MP18B20.

# **Реле сброса шины 1-Wire**

В модуле Laurent-T предусмотрена возможность аппаратного сброса шины 1-Wire путем физического размыкания одной из линий шины (GND) на 30 секунд. Аппаратный сброс шины может быть полезен, когда в следствие воздействия помех или других аномалий подключенные датчики перестали выдавать корректные показания температуры.

Сброс шины может быть выполнен двумя различными механизмами:

1. Вручную

Пользователь сам принимает решение об аппаратном сбросе. Его можно выполнить через Webинтерфейс, HTTP-запрос или Ke-командой через TCP порт 2424.

## 2. Автоматически

Если данный режим активирован, модуль самостоятельно по ряду признаков принимает решение о необходимости аппаратного сброса шины. Для активации данного режима необходимо установить соответствующую "галочку" в настройках модуля:

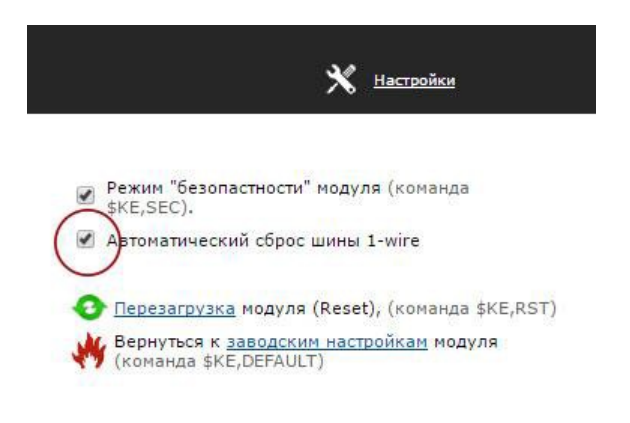

# Правила и условия эксплуатации

Подключить модуль к сетевому порту компьютера (сети) с помощью сетевого кабеля. Соответствующим образом настроить сетевое соединение (настройки сетевой карты компьютера). Подать внешнее питание величиной 5.5 - 28 В на клемму модуля Vin  $(+)$ . "минус" источника подключить к клемме GND либо использовать штекерный разъем на плате для прямого подключения сетевого источника питания с штекерной вилкой. Убедиться в работоспособности модуля с помощью Web-интерфейса, доступного по умолчанию по адресу 192.168.1.99.

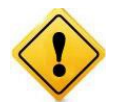

Превышение величины допустимого питающего напряжения как равно и неверная полярность может привести к необратимому выходу модуля из строя.

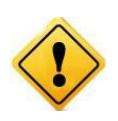

В исходном состоянии модуль потребляет ток порядка 80 мА при напряжении питания 12 В при отключенных нагрузках. Существенное превышение тока потребления в исходном состоянии свидетельствует о возможной неисправности модуля.

#### Рекомендуемые условия эксплуатации:

- интервал температур от -30°С до 70°С
- относительная влажность воздуха до 80%

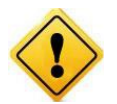

Если модуль транспортировался или эксплуатировался при температуре ниже 3°С а затем был перенесен в помещение с нормальной (комнатной) температурой, перед его включением рекомендуется выдержка в новых климатических условиях не менее 1 часа во избежание потенциального замыкания от конденсирующейся влаги.